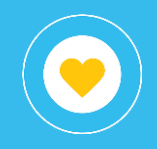

# Información general

**Contratar**

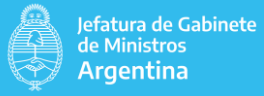

Objetivo

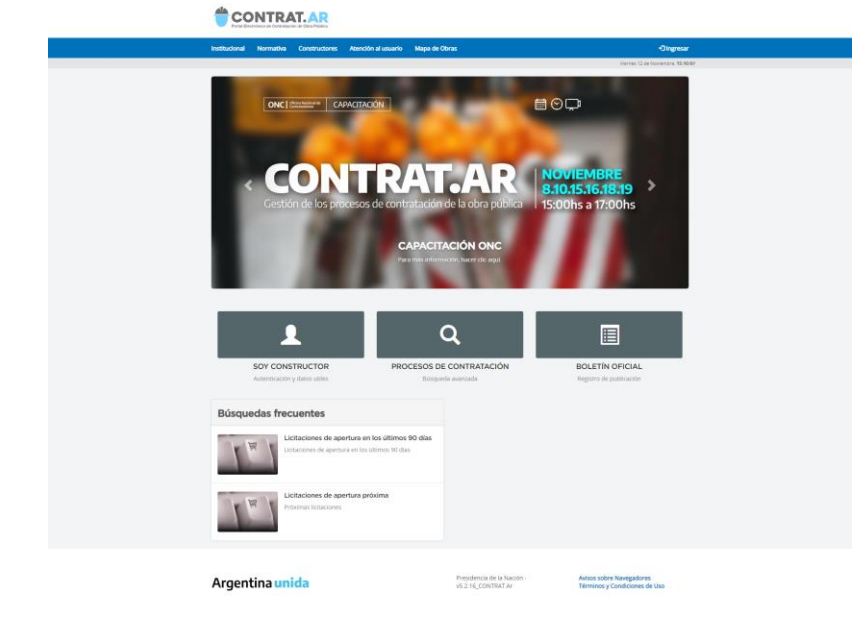

**El presente instructivo tiene por objetivo detallar las diferentes vistas (solapas) disponibles en el libro (reporte) Contratar - Información General que pertenece al proyecto Compras y Contrataciones dentro del conjunto de reportes publicados. Con este libro se puede acceder a diferente información e indicadores de la gestión en el sistema Contratar, entre ellos:**

- Cantidad y monto involucrado en solicitudes de contratación por cada organismo.
- Cantidad y monto involucrado en procesos de compra por organismo, por estado y tipo de contratación.
- Detalle de ítems solicitados.

#### **Filtros**

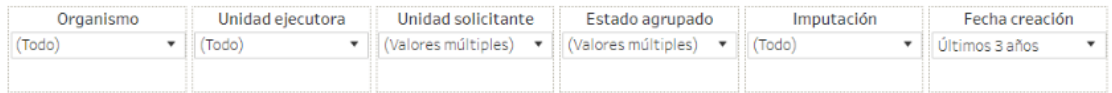

Esta sección dispone de filtros que pueden ser aplicados de manera simultánea y se alteran todas las secciones del reporte.

Es posible aplicar filtros por organismo, unidad ejecutora, unidad solicitante, estado agrupado (uniendo los estados de las solicitudes en adjudicadas, eliminadas y pendientes según corresponda su estado original), imputación y además un filtro por fecha de creación de la solicitud. El estado agrupado, inicialmente, descarta las solicitudes en estado eliminado.

#### **Gráfico**

**Evolución del importe y cantidad de solicitudes de contratación mensuales**

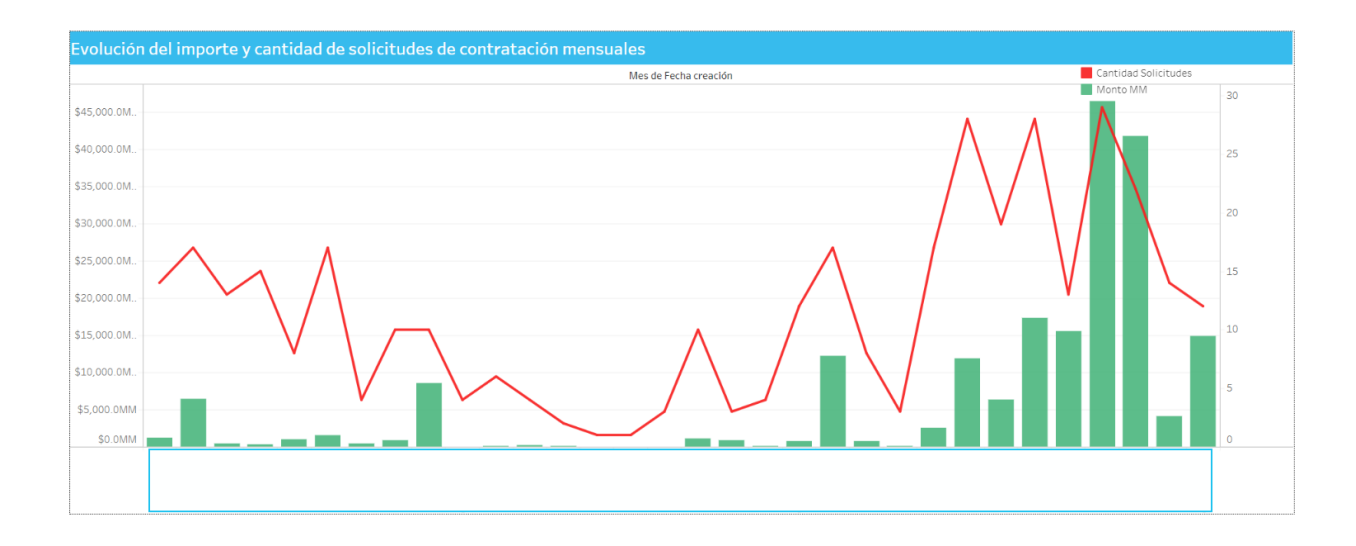

Muestra la evolución, a través de los meses, de la cantidad de solicitudes de contratación y del monto solicitado.

#### **Tabla**

#### **Cantidad solicitudes por estado y año creación**

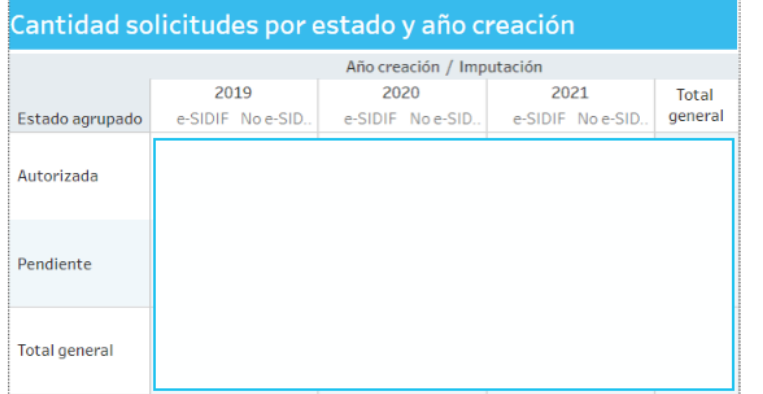

La tabla detalla por estado agrupado y año de creación de la solicitud, la cantidad de solicitudes, y el porcentaje que representa del total para lo imputado en el módulo presupuestario e-Sidif y lo que no se imputó en dicho módulo.

#### **Tabla**

#### **Importe solicitudes por estado y año creación**

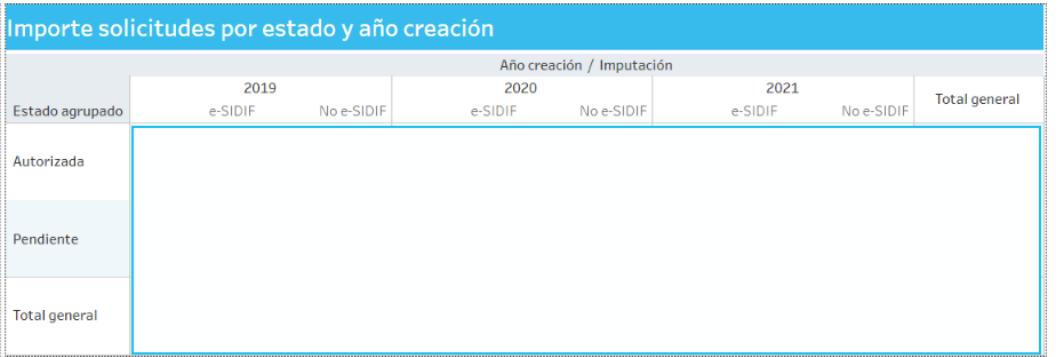

La tabla detalla por estado agrupado y año de creación de la solicitud, el monto acumulado, discriminado para cada año en miles y el porcentaje que representa del total, para lo imputado en el módulo presupuestario e-Sidif y lo que no se imputó en dicho módulo.

#### **Tabla**

**Solicitudes de contratación por organismo**

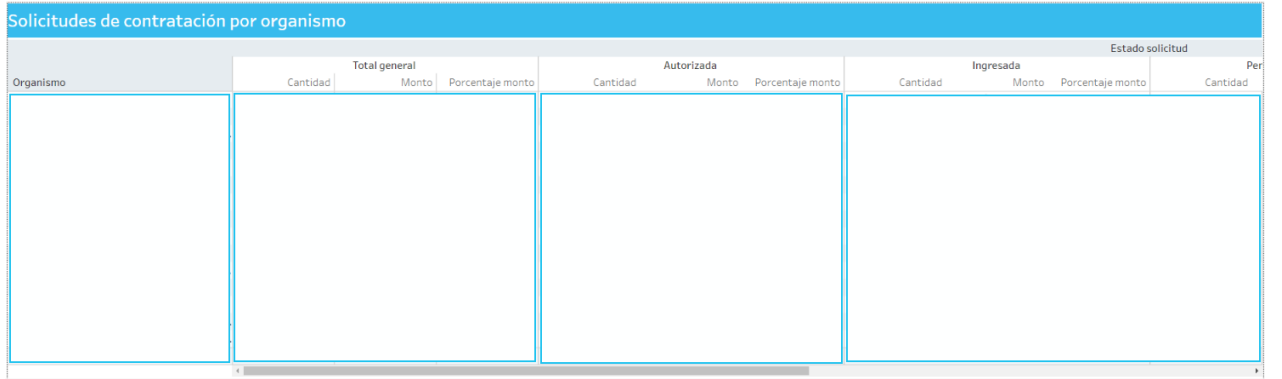

La tabla detalla, agrupado por organismo y estado de la solicitud, la cantidad de solicitudes, la suma de monto y el porcentaje que corresponde a ese organismo.

**Gráfico**

**Importe de solicitudes de contratación por organismo**

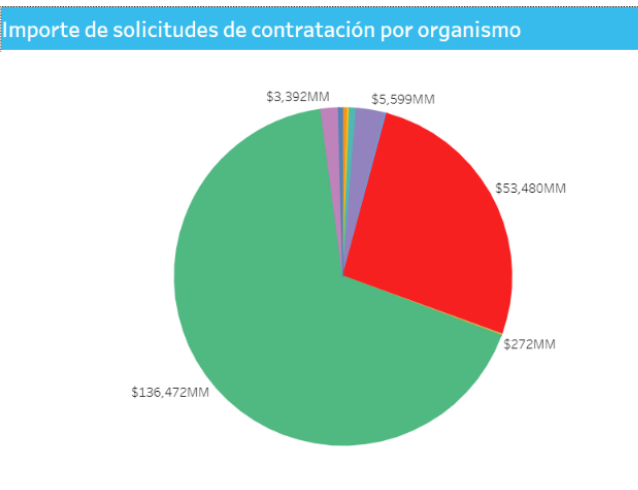

Gráfico de los montos de las solicitudes de contratación, en millones para cada organismo.

#### **Filtros**

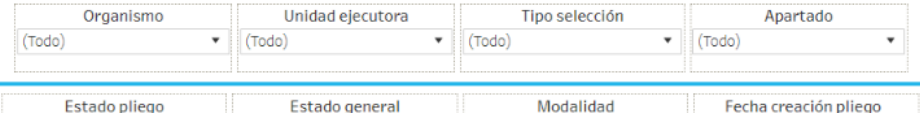

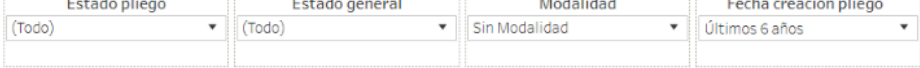

Esta sección dispone de filtros que pueden ser aplicados de manera simultánea y se aplican a todas las secciones del reporte.

Es posible aplicar filtros por organismo, unidad ejecutora, unidad solicitante, tipo selección, apartado, estado pliego, estado general, modalidad y por fecha de creación del pliego.

#### **Gráfico**

**Importe y cantidad de procesos de contratación mensuales**

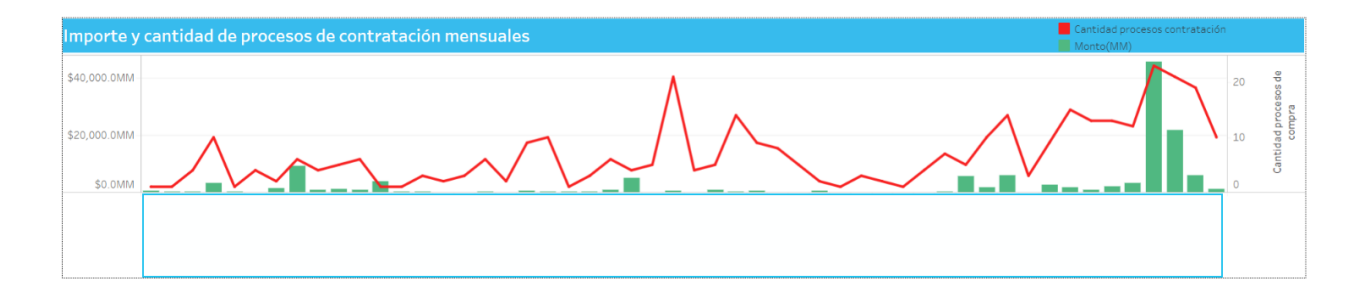

Muestra la evolución, a través de los meses, de la cantidad de solicitudes de contratación y del monto solicitado.

#### **Gráfico**

**Importe y cantidad de procesos de contratación por tipo de selección**

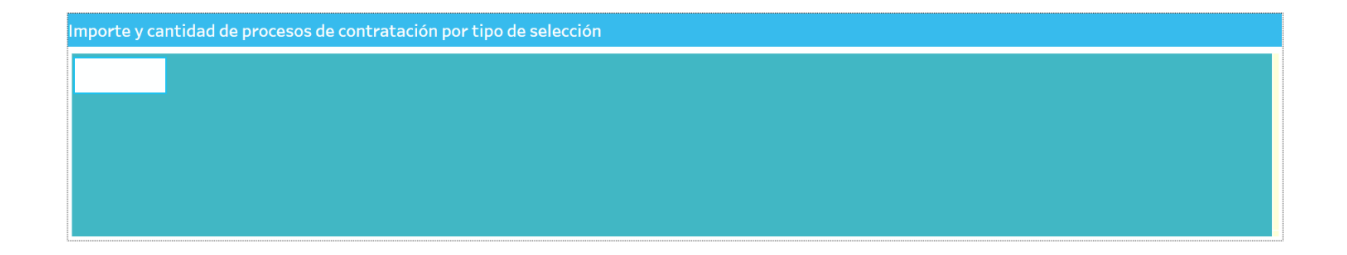

Muestra para cada tipo de selección el importe en millones de pesos, determinada por el tamaño del bloque, y la cantidad de procesos de contratación, determinada por la intensidad del color del bloque.

### **Procesos de contratación Contratación Contratar - Información General**

#### **Tabla**

#### **Importe de procesos de contratación por estado y año**

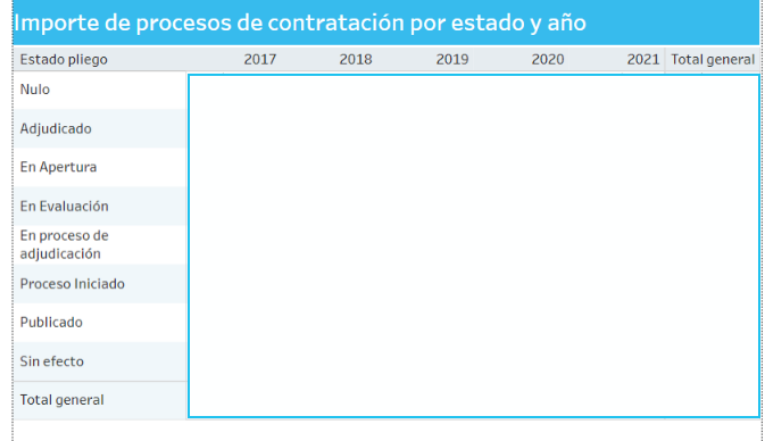

La tabla detalla para cada estado de proceso de contratación y su año de creación, la cantidad de procesos y el porcentaje que representa del total.

### **Procesos de contratación Contratación Contratar - Información General**

#### **Tabla**

#### **Cantidad de procesos de contratación por estado y año**

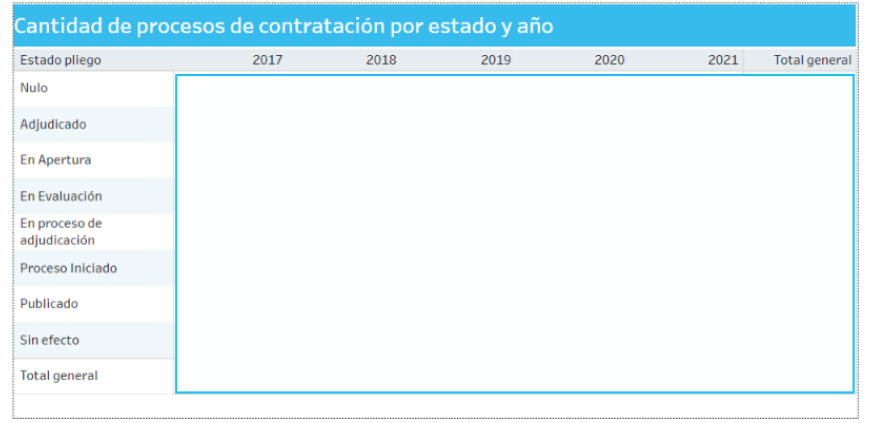

La tabla detalla por estado agrupado y año de creación de la solicitud, la cantidad de solicitudes, y el porcentaje que representa del total para lo imputado en el módulo presupuestario e-Sidif y lo que no se imputó en dicho módulo.

#### **Tabla**

**Procesos de compra por organismo**

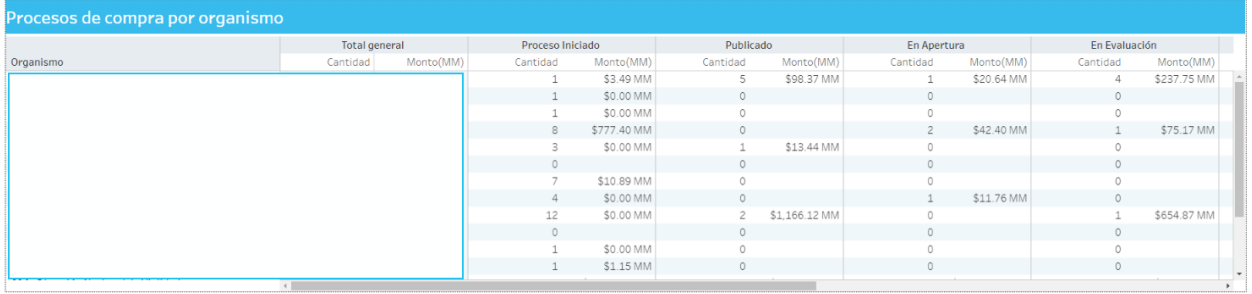

La tabla detalla por organismo y estado del pliego, la cantidad de procesos y la sumatoria en pesos.

#### **Gráfico**

**Importe y cantidad de procesos de contratación por organismo**

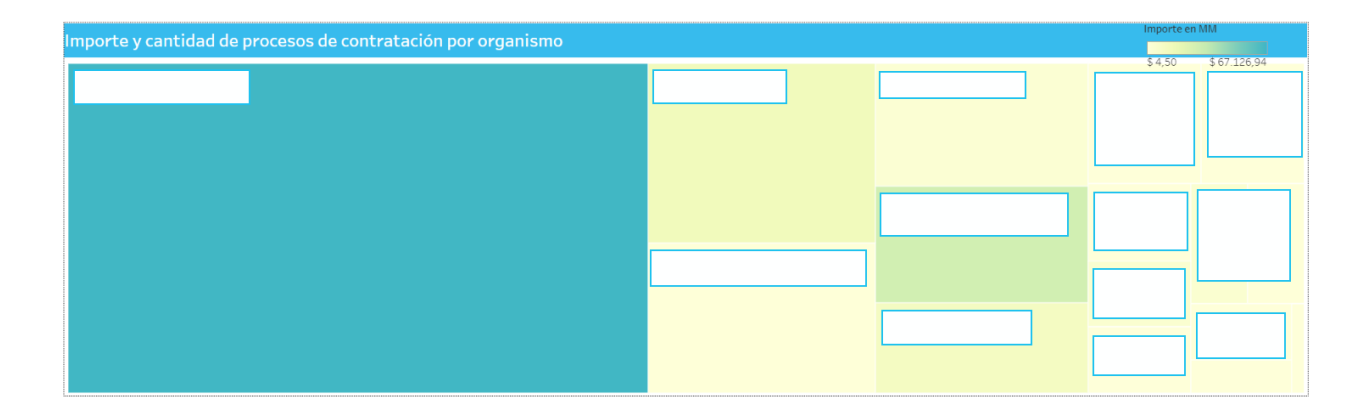

El siguiente gráfico, muestra dos métricas:

- Cantidad de procesos de contratación: determinado por la intensidad del color del bloque del organismo, a cuanto mayor intensidad, mayor cantidad de procesos.

- Importe acumulado: determinado por el tamaño del bloque del organismo. Al posicionarse sobre el organismo, muestra además el porcentaje del total, sobre la cantidad de procesos y del importe.

### $\bullet$  **Tiempos de proceso Contratar - Información General**

### **Filtros**

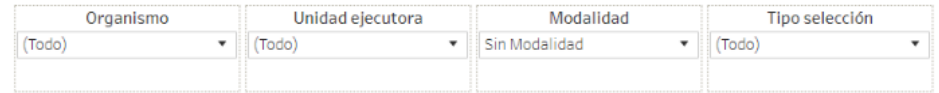

Esta sección dispone de filtros que pueden ser aplicados de manera simultánea y se alteran todas las secciones del reporte.

Es posible aplicar filtros por organismo, unidad ejecutora, modalidad y tipo selección.

## Tiempos de proceso **Contratar – Información General**

#### **Gráfico**

**Distribución de procesos de compra por estado actual del pliego**

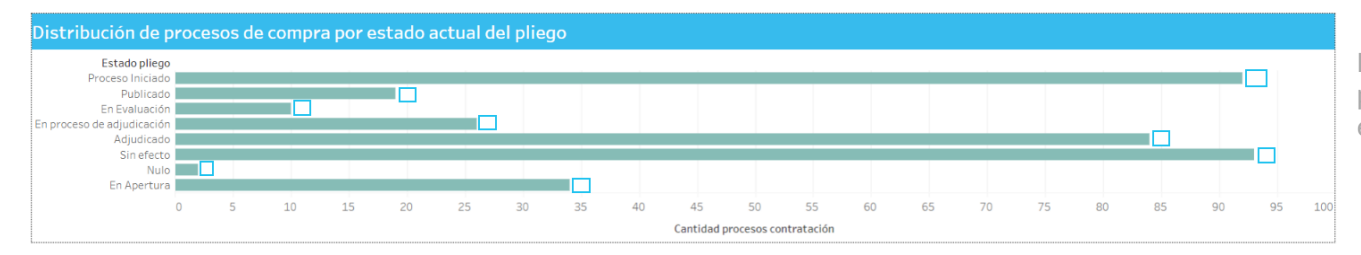

El gráfico muestra la cantidad de procesos de contratación por cada estado del pliego.

## Tiempos de proceso **Contratar – Información General**

#### **Gráfico**

**Tiempos promedio (en días) de tramitación por etapas para procesos de compra adjudicados**

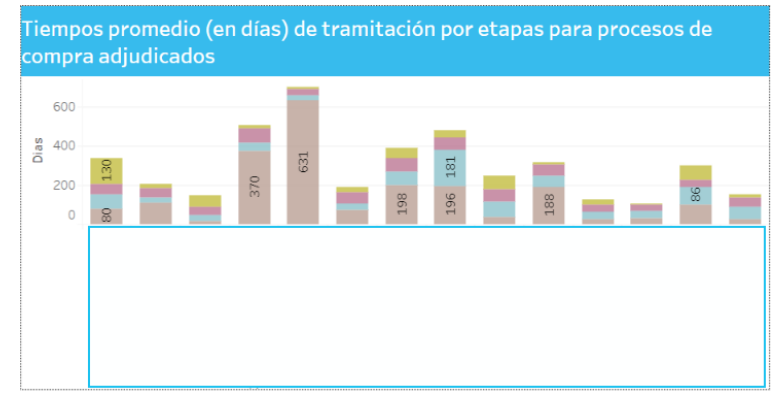

Muestra por cada organismo, y por cada etapa del proceso, la cantidad promedio de días que estuvieron los procesos adjudicados en cada etapa.

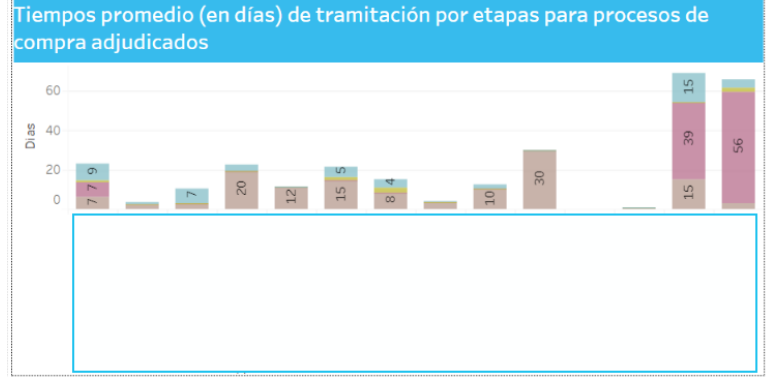

## $\bullet$  **Tiempos de proceso Contratar - Información General**

#### **Tabla**

**Procesos cerrados por tipo selección**

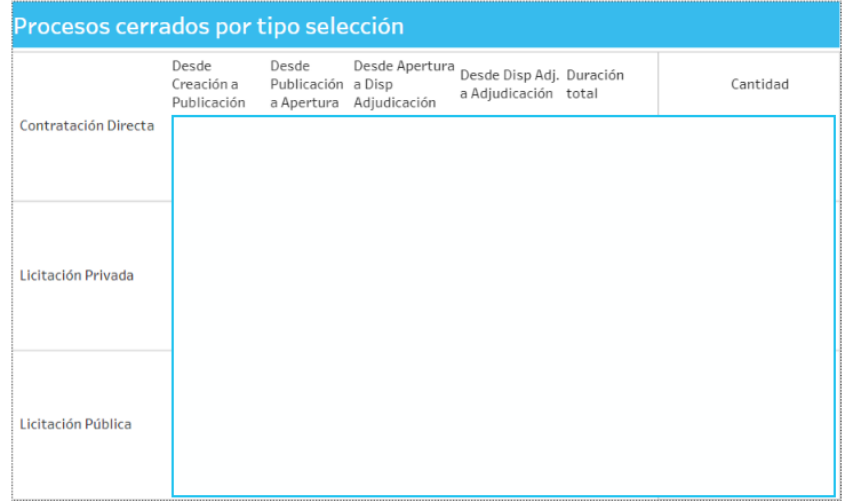

La tabla permite visualizar cuánto tiempo ( en días ) consumen en promedio por cada etapa los pliegos de cada tipo de selección

## Tiempos de proceso **Contratar – Información General**

### **Gráfico**

#### **Evolución de procesos cerrados**

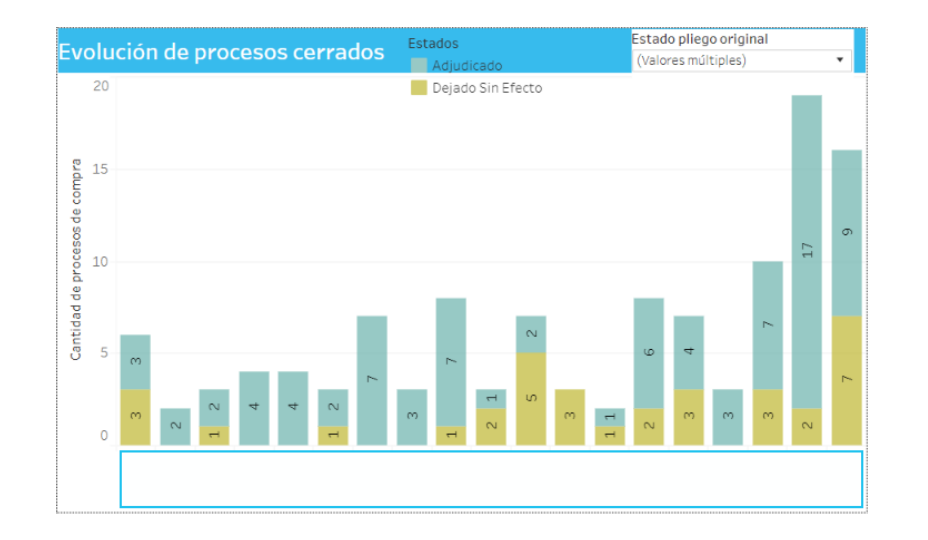

El gráfico permite visualizar a través del tiempo la cantidad de pliegos que se van cerrando.

## $\bullet$  **Tiempos de proceso Contratar – Información General**

#### **Gráfico**

**Tiempos por tipo selección**

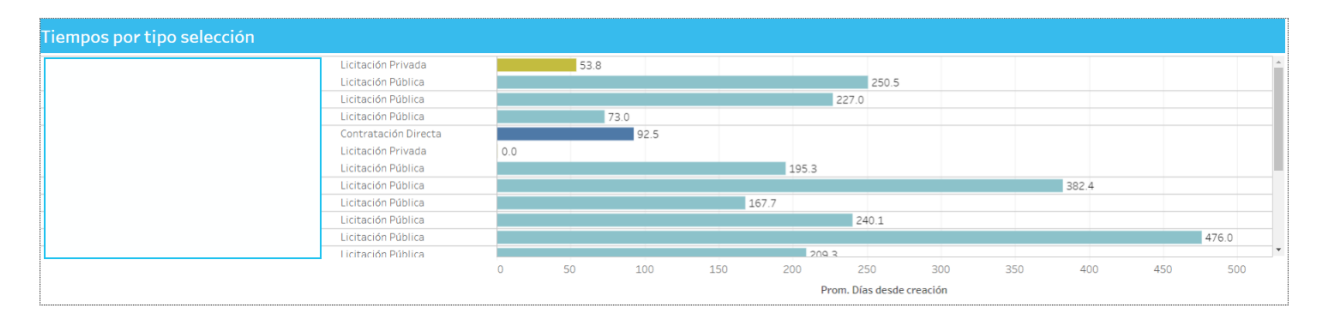

El gráfico permite visualizar la cantidad de pliegos que se van cerrando por organismo/tipo selección.

### **Tabla**

#### **Detalle tiempos para procesos de contratación adjudicados**

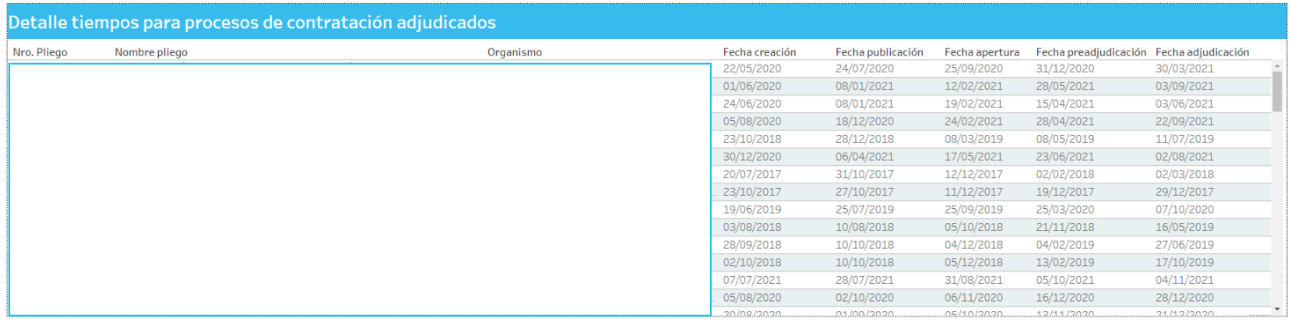

Tabla de detalle.

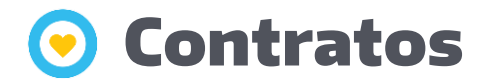

#### **Filtros**

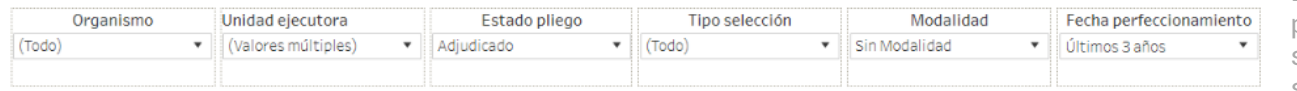

Esta sección dispone de filtros que pueden ser aplicados de manera simultánea y se alteran todas las secciones del reporte.

Es posible aplicar filtros por organismo, unidad ejecutora, estado pliego, tipo selección, modalidad y además un filtro por fecha de perfeccionamiento.

### **Gráfico – Indicadores**

**Importe y cantidad de procesos de contratación adjudicados por mes de adjudicación**

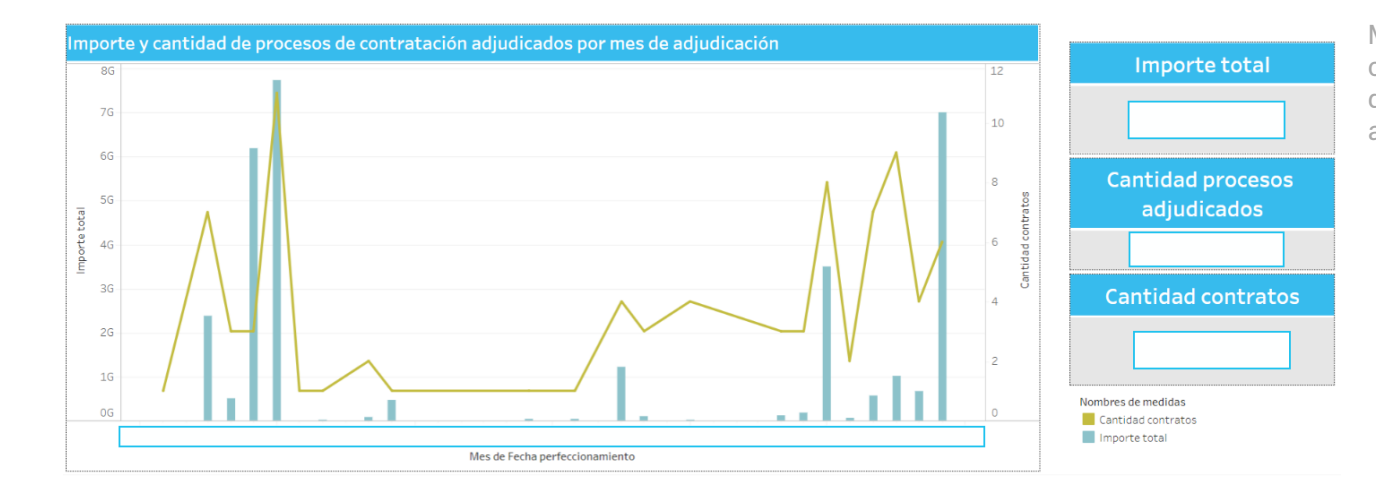

Muestra para cada mes la cantidad de procesos y la cantidad de órdenes (líneas) y el importe acumulado (barras).

#### **Gráfico**

**Importe (en MM) y cantidad de procesos de contratación por tipo de proceso de selección**

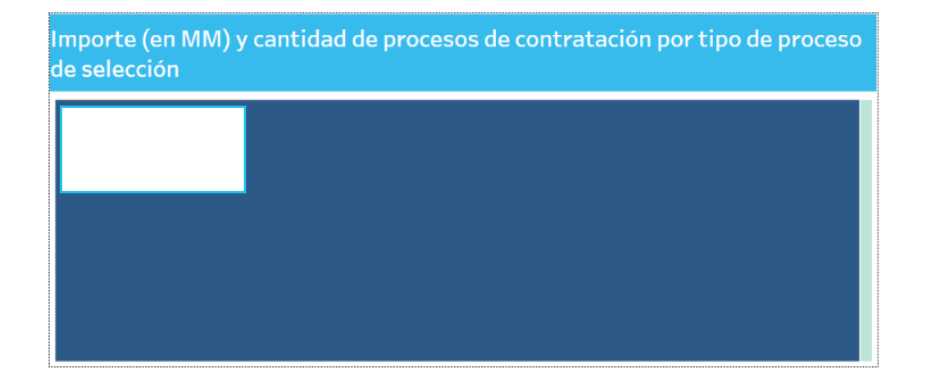

- Cantidad de procesos adjudicados: determinada por la intensidad del color del bloque, a cuanto mayor intensidad, mayor cantidad de procesos.

- Importe acumulado: determinada por el tamaño del bloque.

### **Gráfico**

**Importe (en MM) y cantidad de procesos de contratación por organismo**

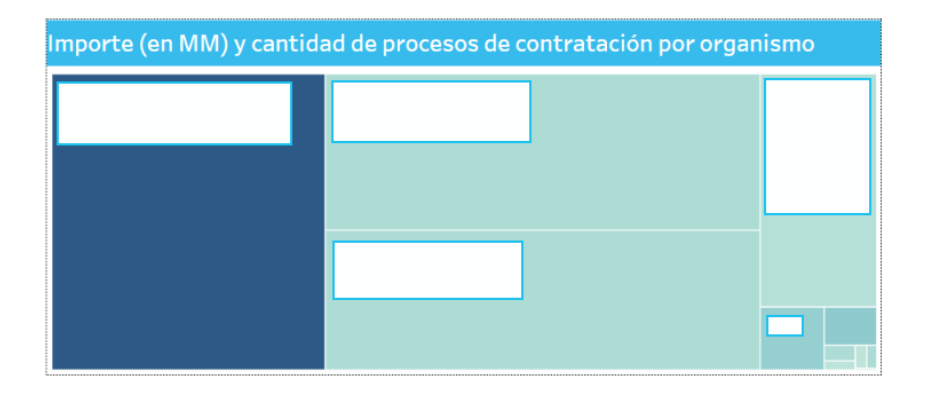

- Cantidad de procesos adjudicados del organismo: determinada por la intensidad del color del bloque, a mayor intensidad, mayor cantidad de procesos.

- Importe acumulado: determinada por el tamaño del bloque.

### **Tabla**

#### **Contratos por proveedor**

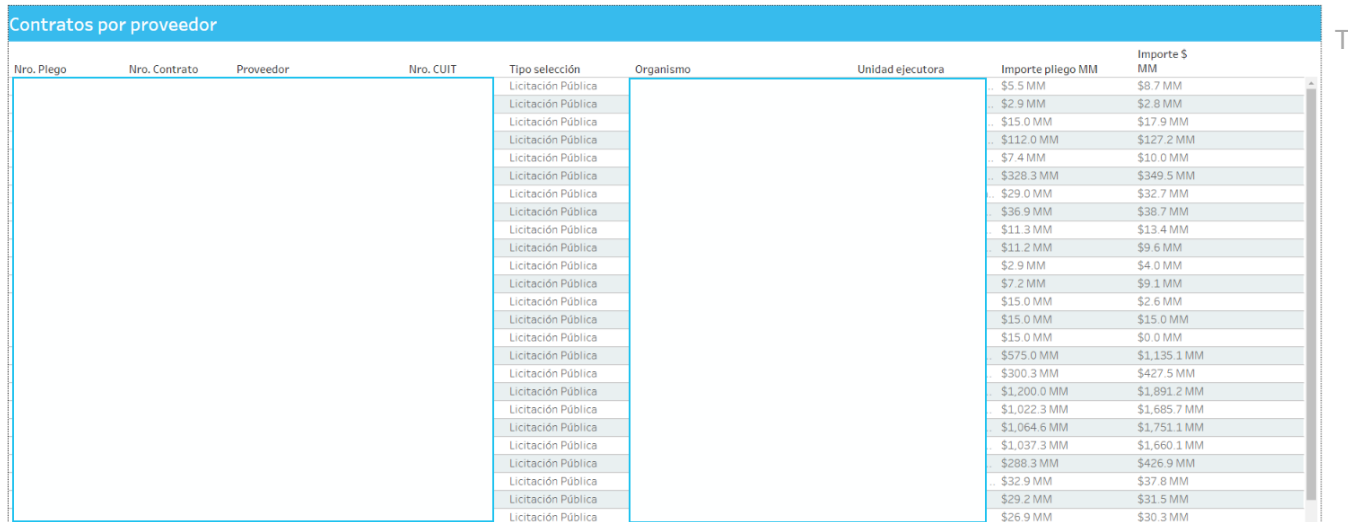

Tabla de detalle.

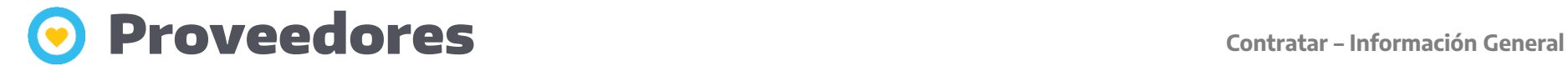

#### **Filtros**

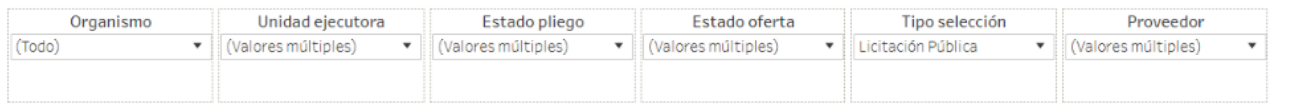

Esta sección dispone de filtros que pueden ser aplicados de manera simultánea y se alteran todas las secciones del reporte.

Es posible aplicar filtros por organismo, unidad ejecutora, estado pliego, estado oferta, tipo selección y proveedor.

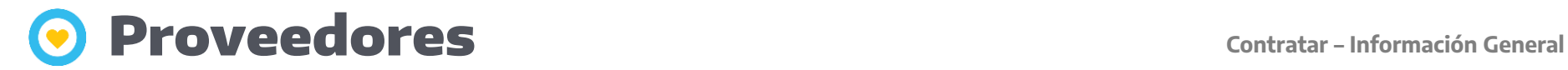

#### **Tabla Detalle proveedores**

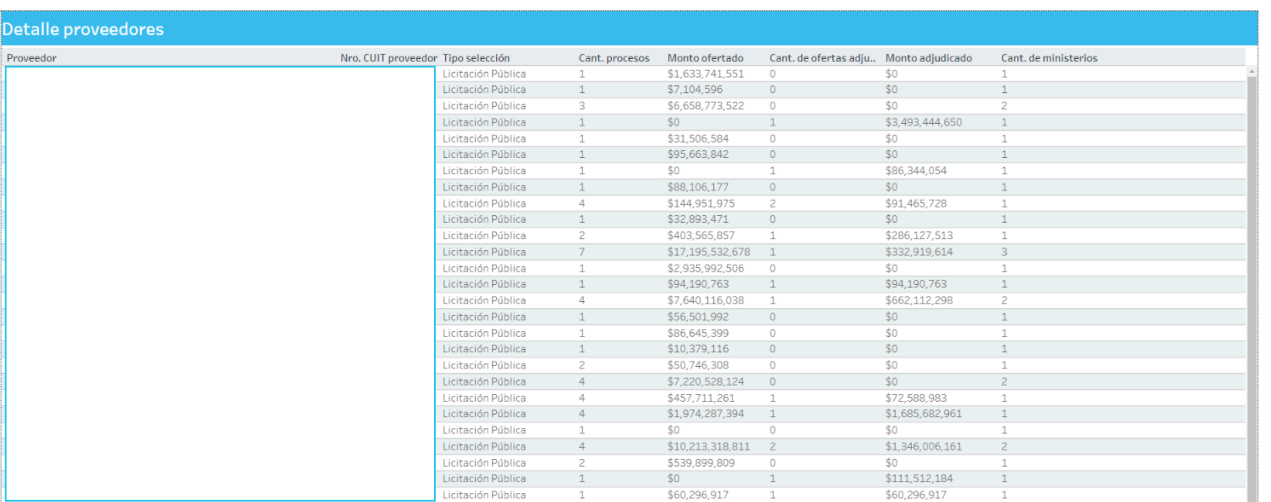

Tabla de detalle.

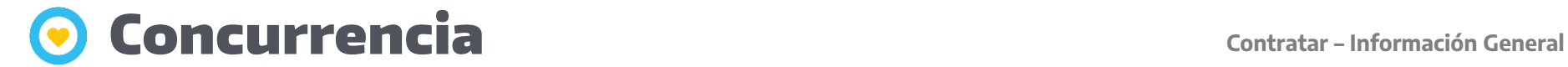

#### **Filtros**

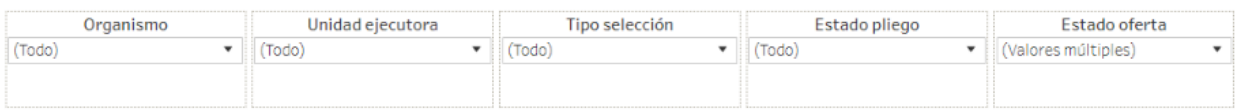

Esta sección dispone de filtros que pueden ser aplicados de manera simultánea y se alteran todas las secciones del reporte.

Es posible aplicar filtros por organismo, unidad ejecutora, tipo selección, estado pliego y estado oferta.

### Concurrencia **Contratar – Información General**

### **Tabla**

#### **Concurrencia**

#### Concurrencia

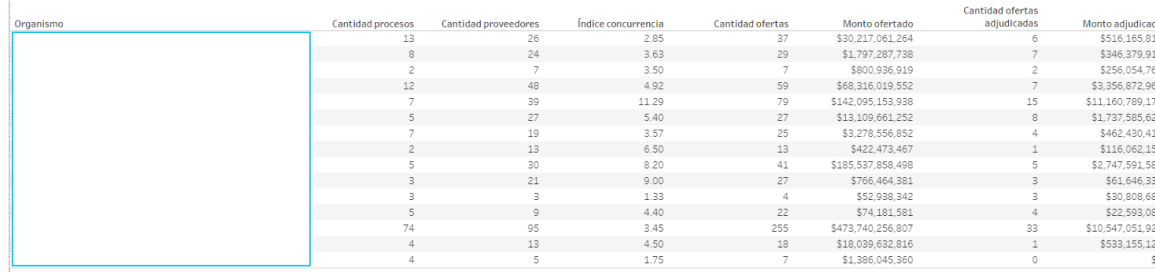

La tabla detalla por cada organismo, una serie de indicadores:

- Cantidad de procesos: cantidad de procesos del organismo.

- Cantidad de proveedores: que ofertaron.

- Índice concurrencia.

- Cantidad de ofertas confirmadas.

- Monto ofertado: Monto total de lo ofertado.

- Cantidad de ofertas adjudicadas.

- Monto adjudicado: Monto total de lo adjudicado.

### Detalle solicitudes contratación **Contratar – Información General**

#### **Filtros**

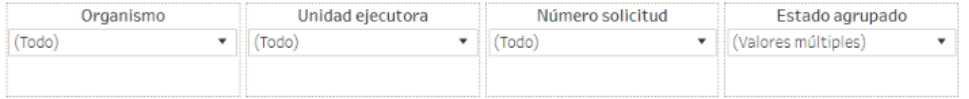

Esta sección dispone de filtros que pueden ser aplicados de manera simultánea y se aplican a todas las secciones del reporte.

Es posible aplicar filtros por organismo, unidad ejecutora, número de solicitud y estado agrupado.

### Detalle solicitudes contratación **Contratar – Información General**

#### **Tabla**

**Detalle solicitudes de contratación**

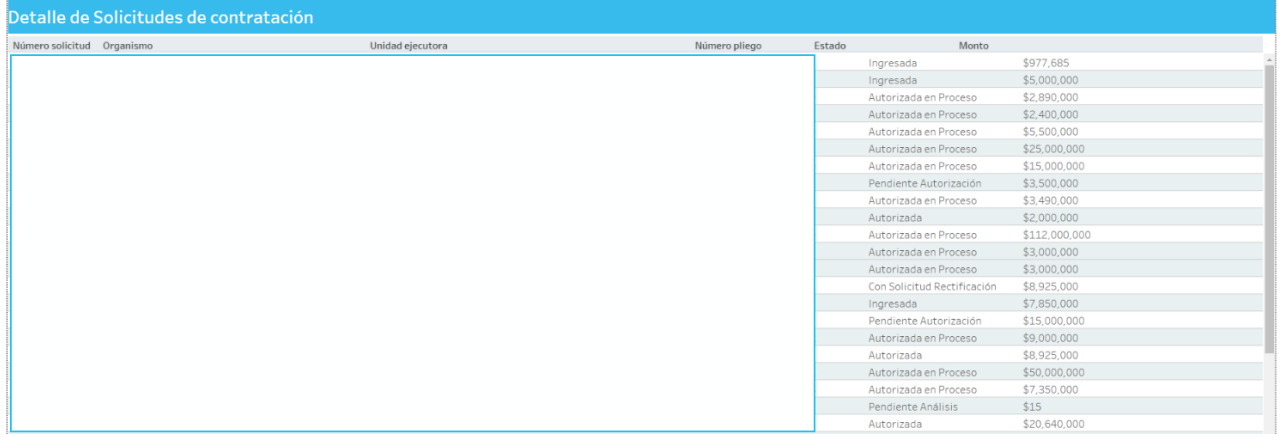

La tabla detalla información relacionada a las solicitudes de contratación presentadas, informando unidad ejecutora, organismo y monto.

### Detalle ítems solicitudes **Contratar – Información General**

### **Filtros**

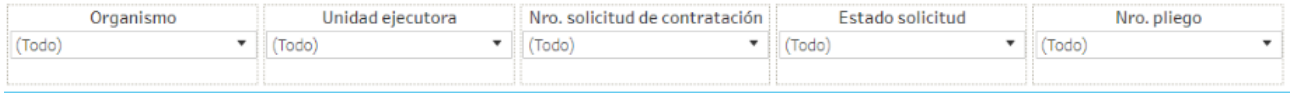

Esta sección dispone de filtros que pueden ser aplicados de manera simultánea y se aplican a todas las secciones del reporte.

Es posible aplicar filtros por organismo, unidad ejecutora, número solicitud de contratación, estado solicitud y número pliego.

### Detalle ítems solicitudes **Contratar – Información General**

#### **Tabla Detalle ítems solicitados**

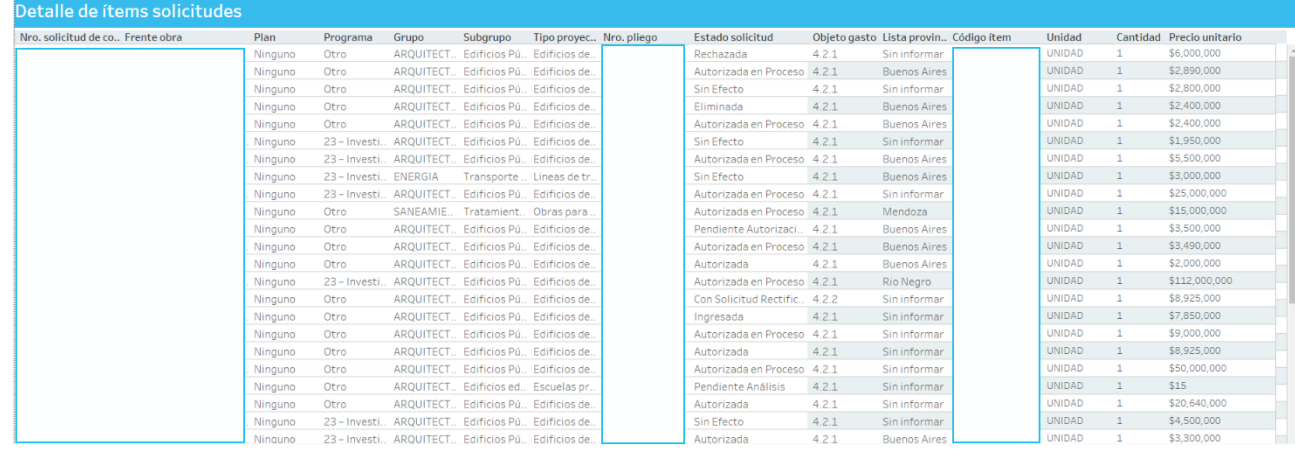

Donde se listan las solicitudes con su detalle de los ítems solicitados.

#### **Filtros**

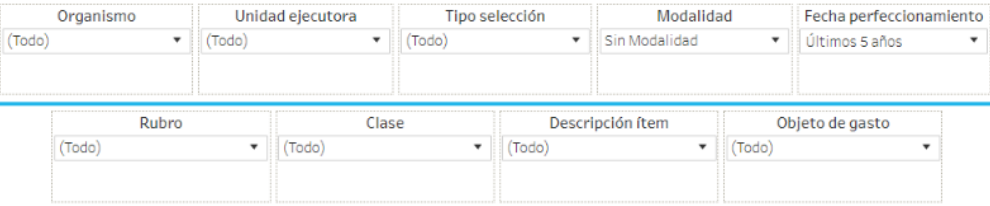

Esta sección dispone de filtros que pueden ser aplicados de manera simultánea y se aplican a todas las secciones del reporte.

Es posible aplicar filtros por organismo, unidad ejecutora, tipo selección, modalidad, fecha perfeccionamiento, rubro, clase, descripción ítem y objeto de gasto.

#### **Gráfico**

**Importe y cantidad de órdenes de compra adjudicadas por rubro**

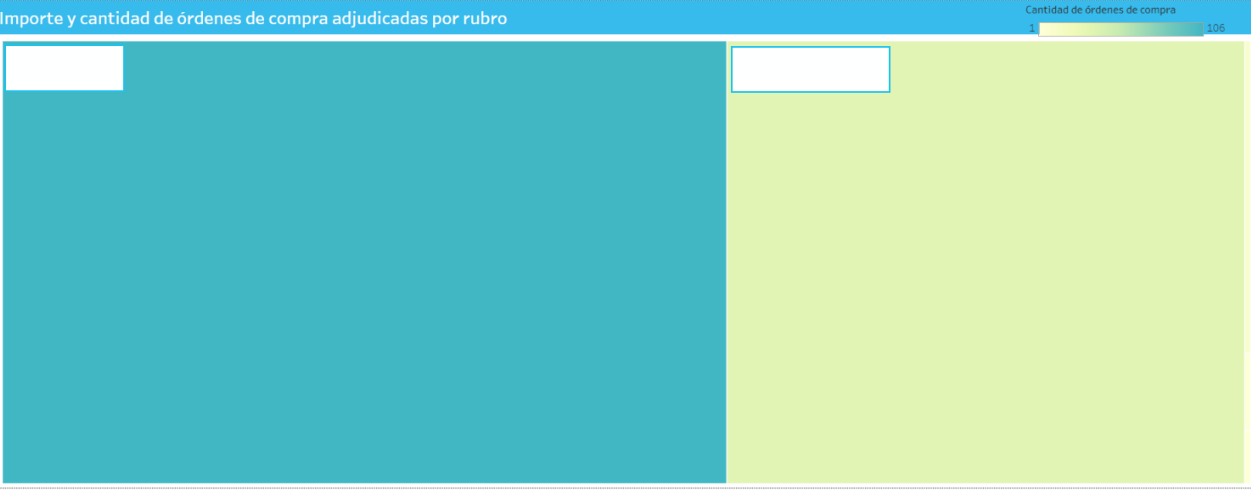

El siguiente gráfico, muestra dos métricas:

- Cantidad de órdenes de compra: determinada por la intensidad del color del bloque, a mayor intensidad, mayor cantidad de órdenes.

- Importe: determinado por el tamaño del bloque. Al posicionarse sobre el rubro, muestra además el porcentaje que representa del total tanto de la cantidad, como del importe.

#### **Gráfico**

**Importe y cantidad de órdenes de compra adjudicadas por clase**

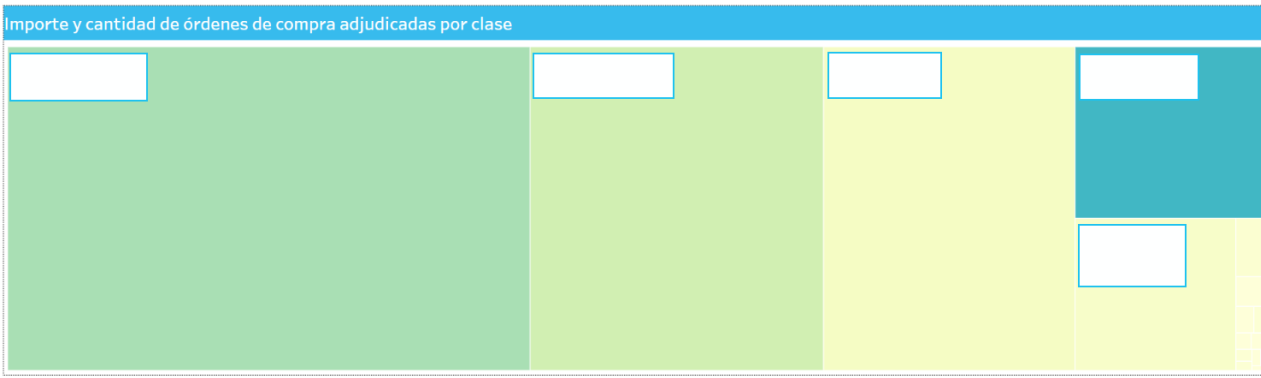

El siguiente gráfico, muestra dos métricas:

- Cantidad de órdenes de compra: determinada por la intensidad del color del bloque, a mayor intensidad, mayor cantidad de órdenes.

- Importe: determinado por el tamaño del bloque. Al posicionarse sobre la clase, muestra además el porcentaje que representa del total tanto de la cantidad, como del importe.

#### **Tabla**

#### **Importe y cantidad de órdenes de compra adjudicadas por rubro**

#### Importe y cantidad de órdenes de compra adjudicadas por rubro

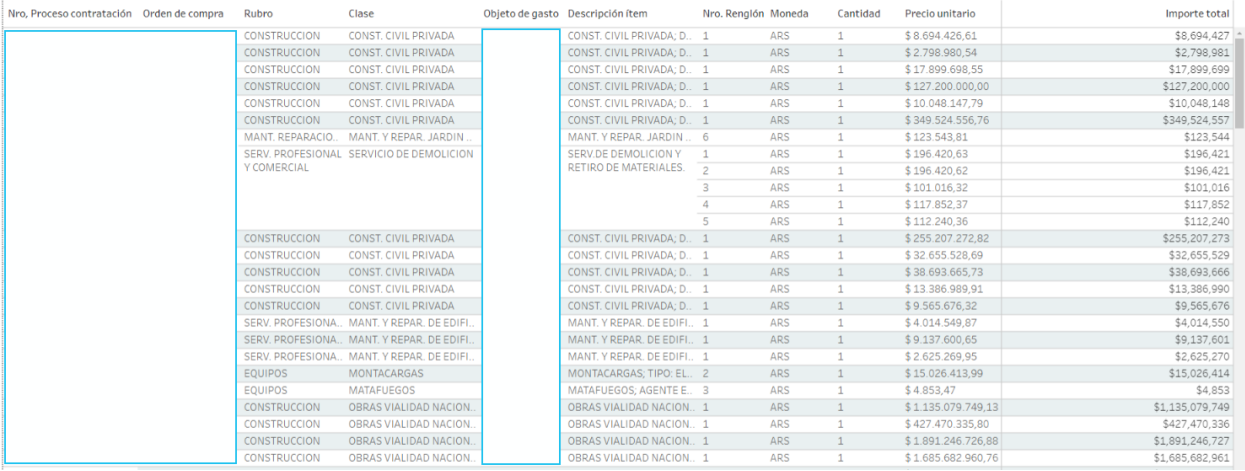

Donde se listan los procesos de compra con su detalle.

#### **Filtros**

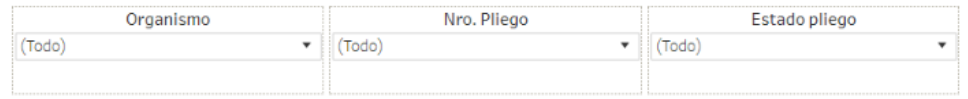

Esta sección dispone de filtros que pueden ser aplicados de manera simultánea y se aplican a todas las secciones del reporte.

Es posible aplicar filtros por organismo, número de pliego y estado pliego.

#### **Tabla**

#### **Detalle procesos de contratación**

فالمستقصص والمستحدث والمستقط والمستحدث والمستحلة

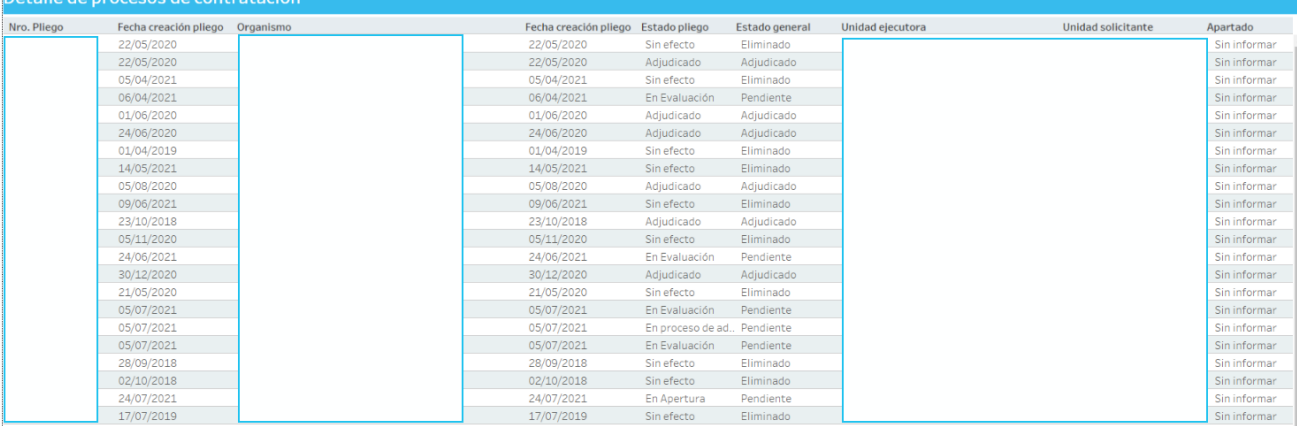

La tabla detalla información relacionada a los procesos de contratación presentados, informando organismo, unidad ejecutora y unidad solicitante.

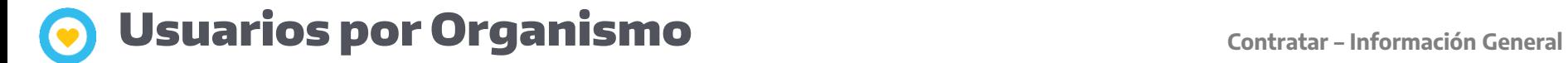

#### **Filtros**

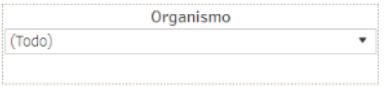

Esta sección permite aplicar filtro por organismo.

### Usuarios por Organismo **Contratar – Información General**

#### **Gráfico**

#### **Evolución de la cantidad de usuarios por organismo**

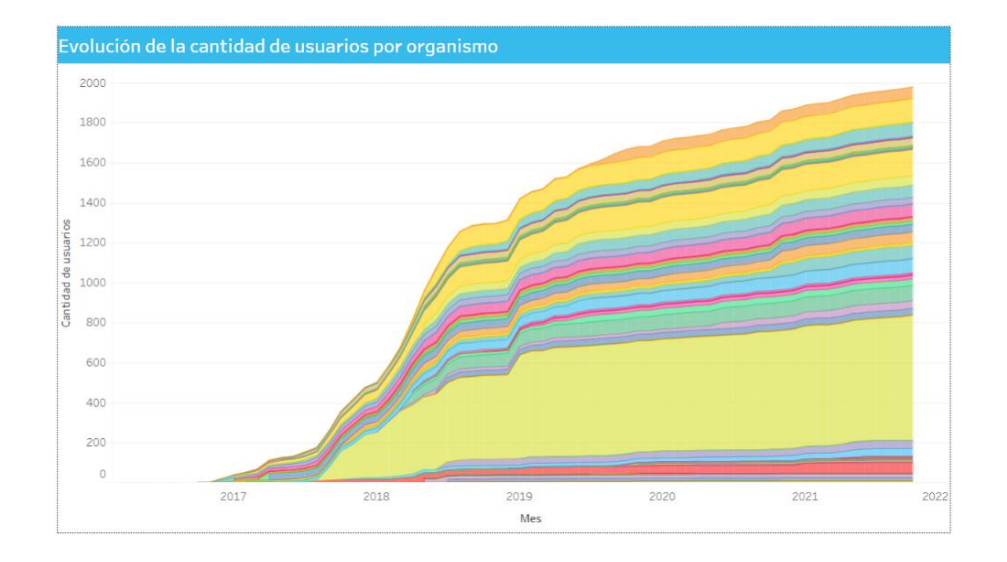

El gráfico muestra la evolución de los usuarios a través de los meses. Cada color representa a un organismo.

### **Contratar - Información General**<br> **Contratar - Información General**

#### **Gráfico**

**Distribución de usuarios por organismo**

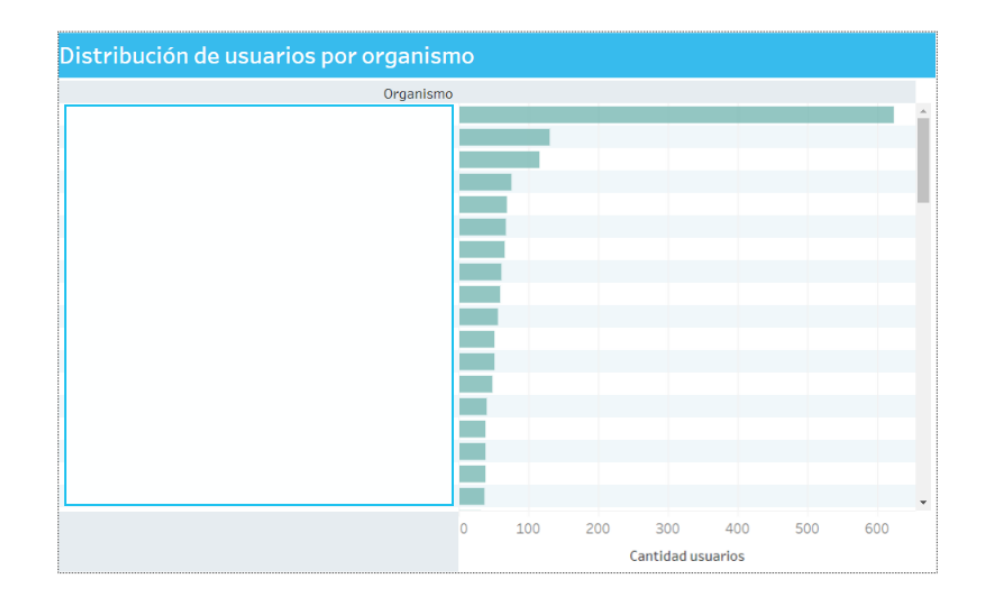

El gráfico muestra la cantidad de usuarios para cada uno de los organismos ordenada de mayor a menor a dicha cantidad.

#### **Gráfico**

**Evolución de proveedores inscriptos mensuales**

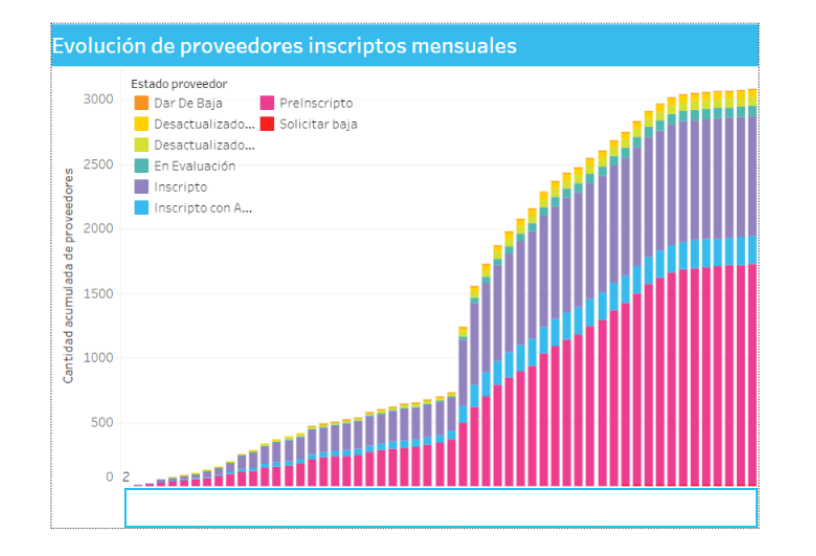

Evolución de proveedores inscriptos mensuales

#### **Gráfico**

**Cantidad de organismos gestionando en Contrat.Ar**

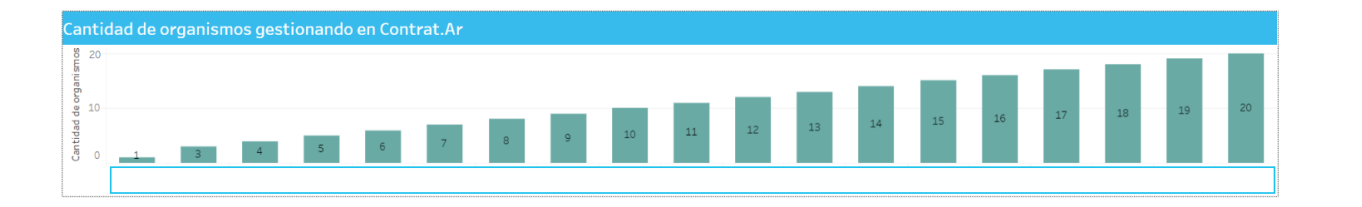

El gráfico muestra mes a mes la cantidad de organismos gestionados en Contrat.Ar

### **Tabla**

#### **Cantidad de organismos**

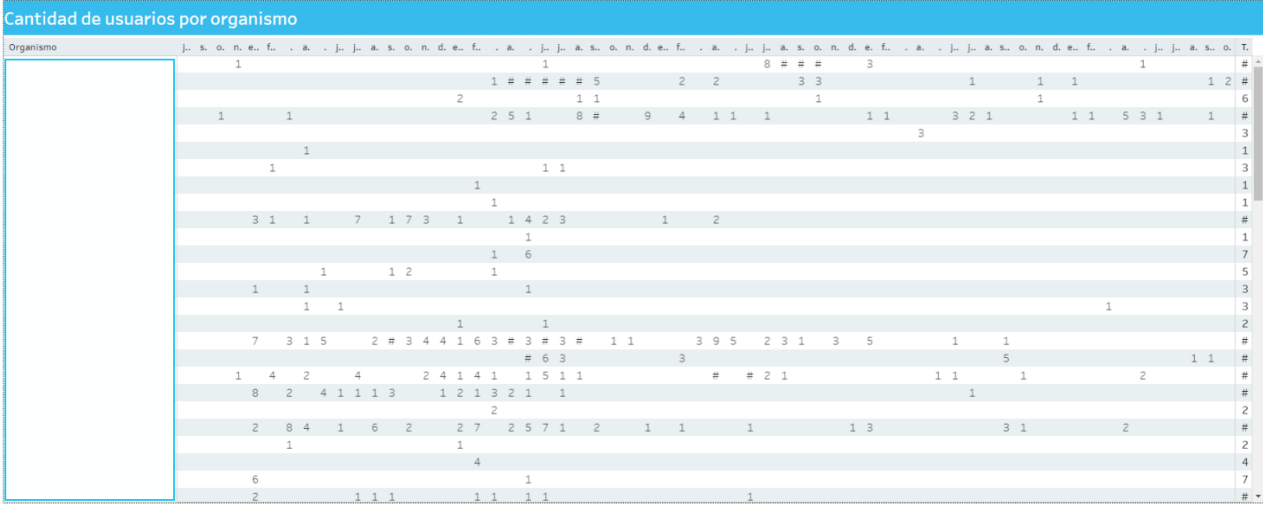

La tabla detalla, para cada organismo, la cantidad de usuarios agrupados por mes de creación.

### Información geográfica de obras **Contratar – Información General**

#### **Filtros**

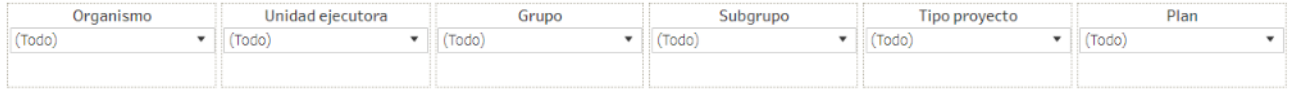

Esta sección dispone de filtros que pueden ser aplicados de manera simultánea y se aplican a todas las secciones del reporte.

Es posible aplicar filtros por organismo, unidad ejecutora, grupo, subgrupo, tipo proyecto y plan

### Información geográfica de obras **Contratar – Información General**

#### **Mapa**

**Información geográfica de obras**

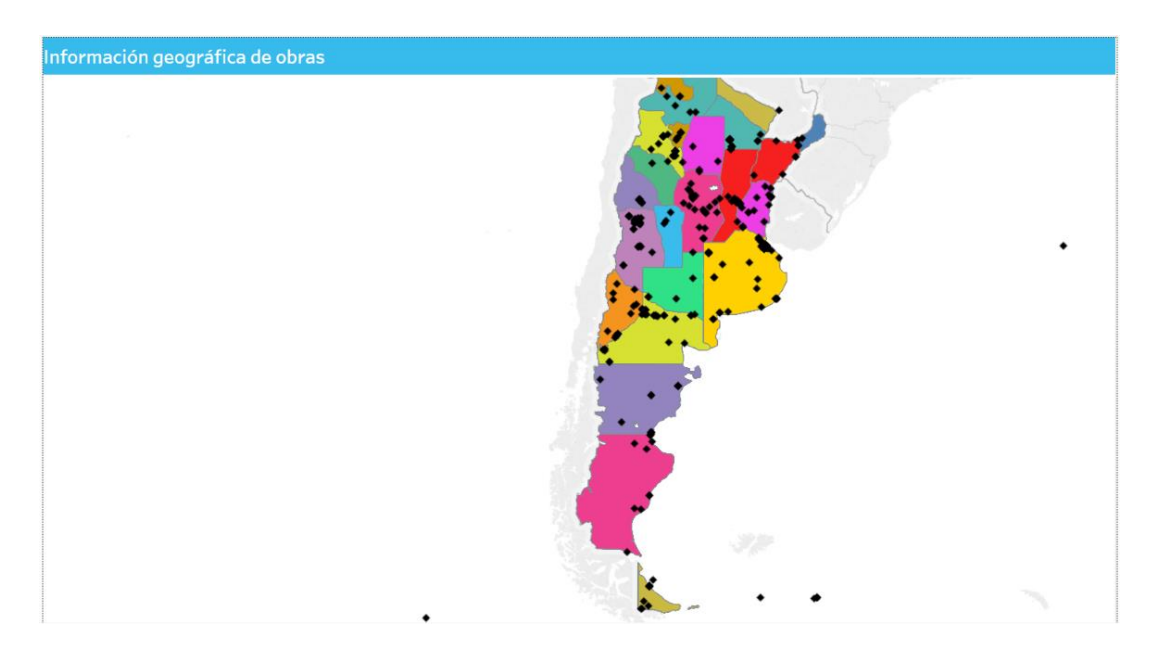

El mapa muestra la ubicación geográfica de cada una de las obras, de las cuales se cargó correctamente su latitud y longitud. Al seleccionar una obra en particular se despliega su detalle, en la tabla posterior.

### Información geográfica de obras **Contratar – Información General**

#### **Tabla**

#### **Detalle de información geográfica de obras**

#### Detalle de información geográfica de obras

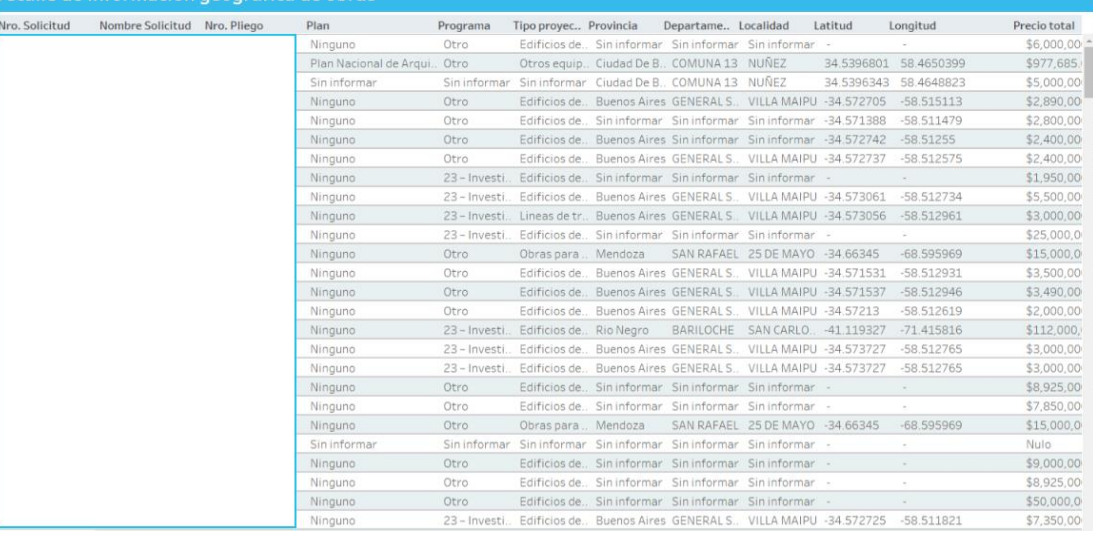

Tabla de detalle, la cual muestra la totalidad de los datos si no se aplica ningún filtro.

#### **Filtros**

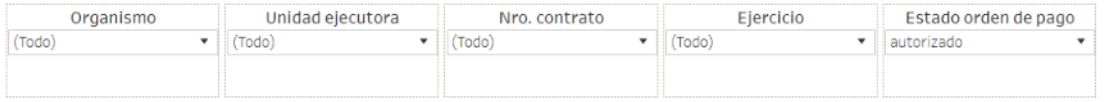

Esta sección dispone de filtros que pueden ser aplicados de manera simultánea y se aplican a todas las secciones del reporte.

Es posible aplicar filtros por organismo, unidad ejecutora, número contrato, ejercicio y estado orden de pago.

Inicialmente el reporte está configurado para que muestre el estado de orden de pago: autorizado.

### Esidif - Evolución orden de pago **Contratar – Información General**

#### **Gráfico**

**Ejecución mensual órdenes de pago**

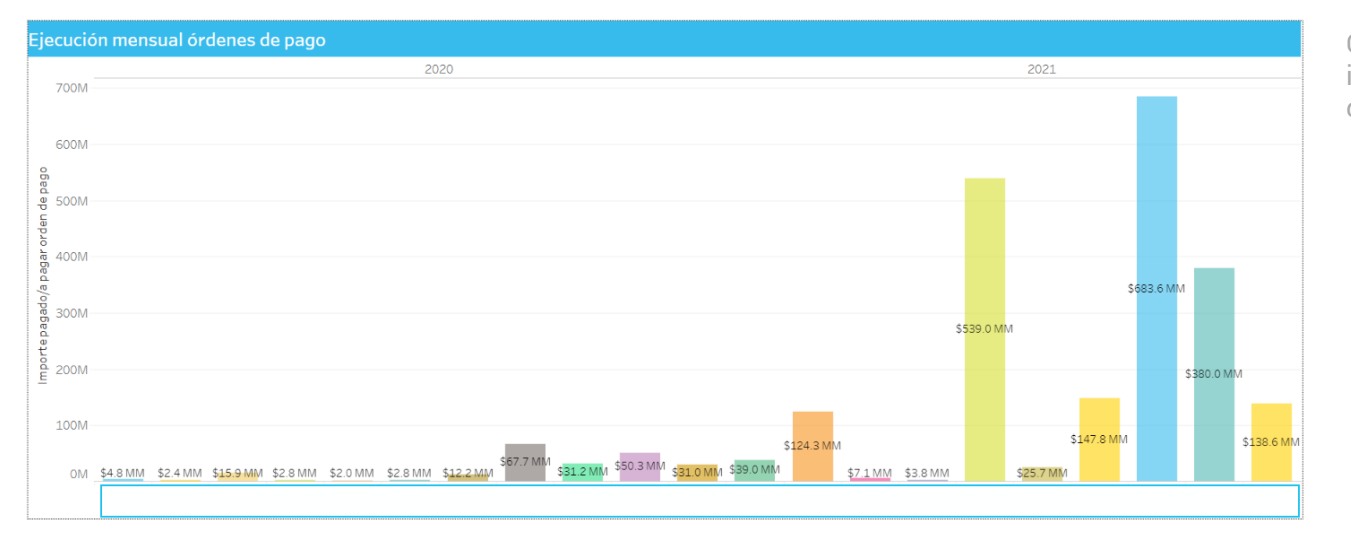

Gráfico donde se puede observar el importe consumido de las órdenes de pago, a través de los meses.

### Esidif - Evolución orden de pago **Contratar – Información General**

#### **Gráfico**

**Distribución del importe pagado/a pagar por organismo**

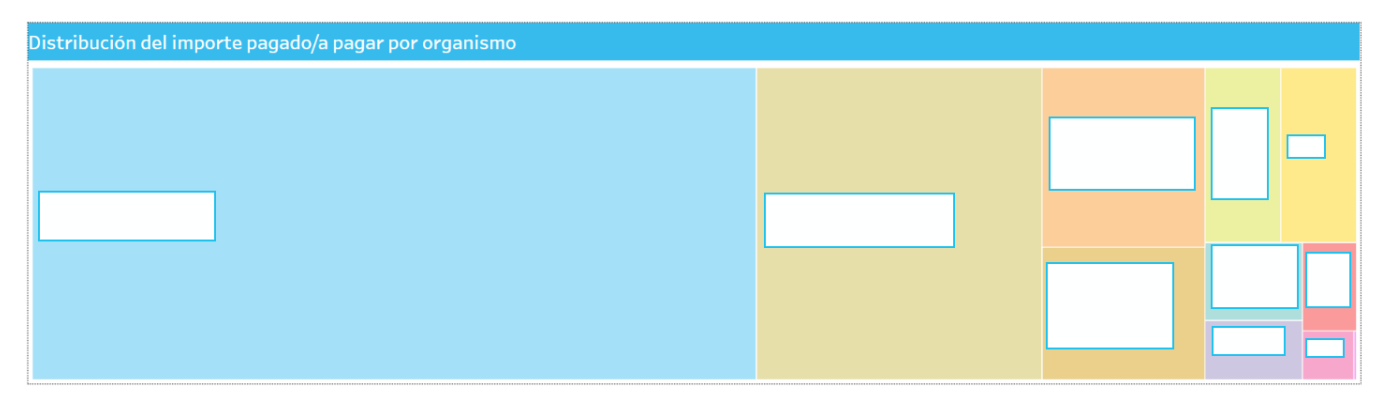

Gráfico donde por cada organismo, el importe consumido y el porcentaje que representa del total dicho importe.

#### **Gráfico**

**Distribución del importe consumido por servicio presupuestario**

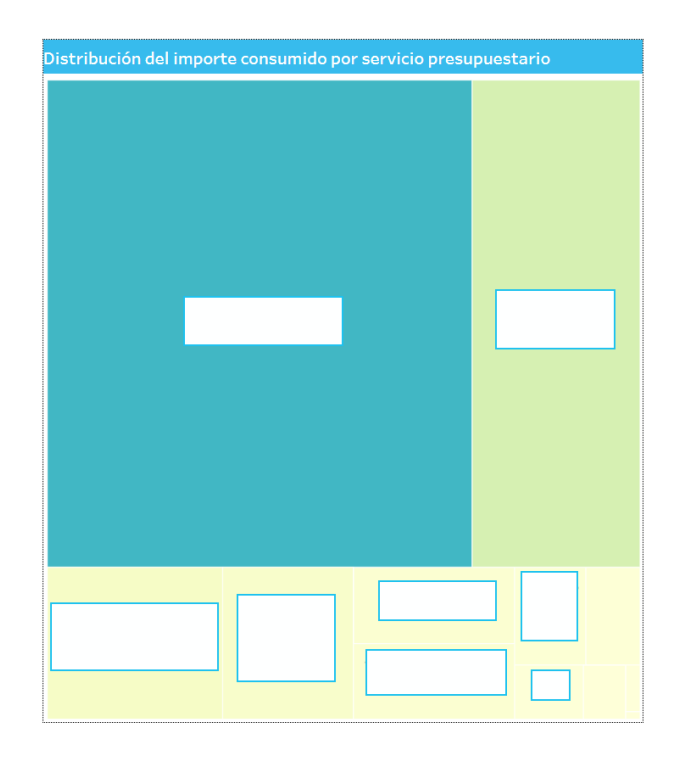

Gráfico donde por cada servicio, el importe consumido que representa del total dicho importe.

### Esidif - Evolución orden de pago **Contratar – Información General**

#### **Gráfico**

**Distribución del importe consumido por clase de gasto**

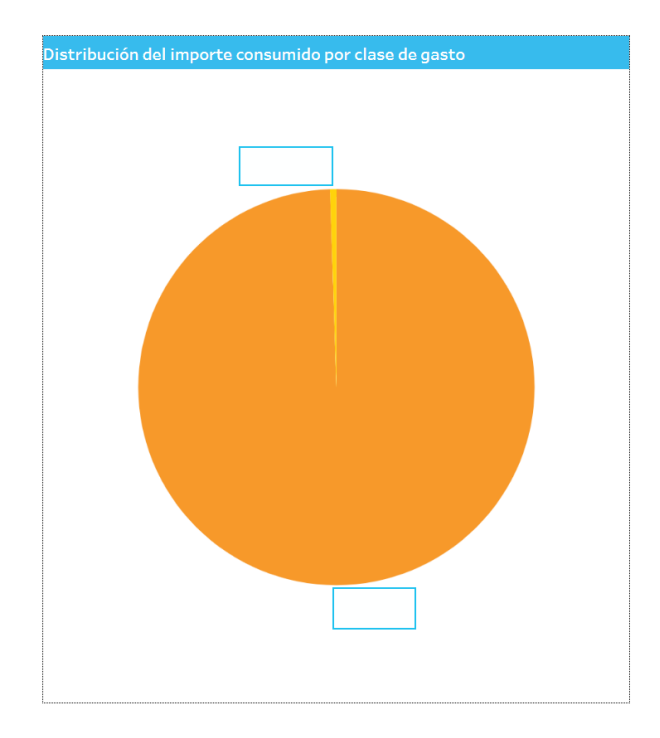

Gráfico donde por cada clase de gasto, el importe consumido y el porcentaje que representa del total dicho importe.

#### **Filtros**

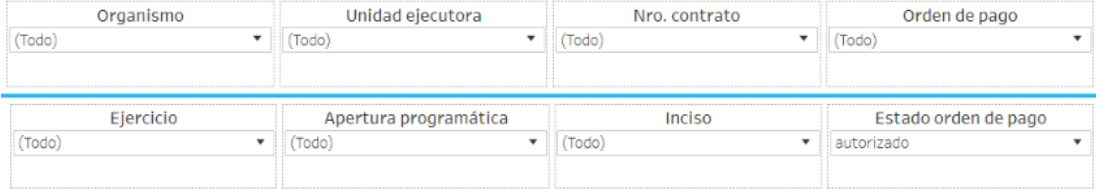

Esta sección dispone de filtros que pueden ser aplicados de manera simultánea y se aplican a todas las secciones del reporte.

Es posible aplicar filtros por organismo, unidad ejecutora, número orden de compra, orden de pago, ejercicio, apertura programática, inciso y estado orden de pago.

Inicialmente el reporte está configurado para que muestre el estado de orden de pago: autorizado.

#### **Gráfico**

**Apertura programática**

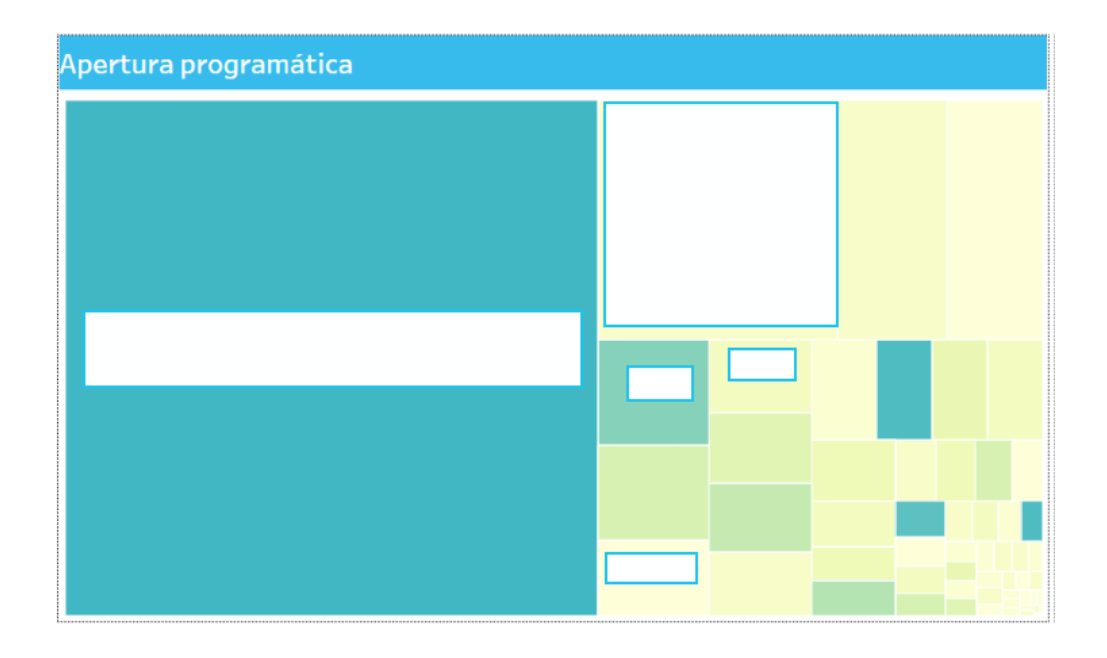

El gráfico muestra, por cada apertura programática, la cantidad de órdenes de pago, el porcentaje del total consumido y el importe consumido.

#### **Gráfico**

**Apertura por inciso**

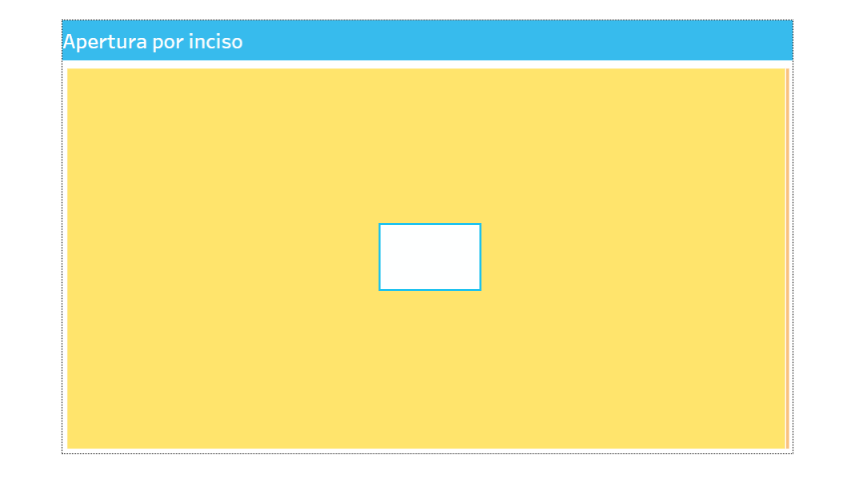

El gráfico muestra por cada inciso, el importe consumido y el porcentaje que representa del total.

#### **Tabla**

#### **Detalle por apertura programática**

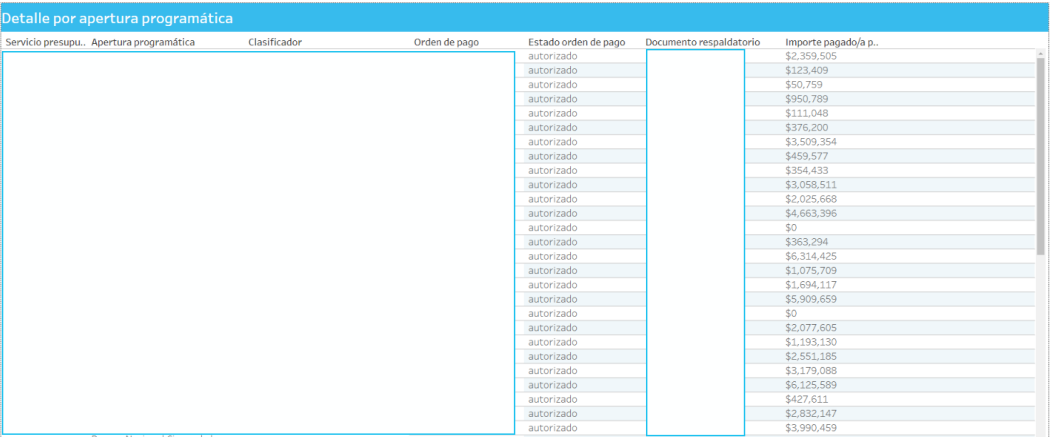

Detalle, donde se puede observar por cada apertura programática, el estado, el importe para cada orden de pago asociada.

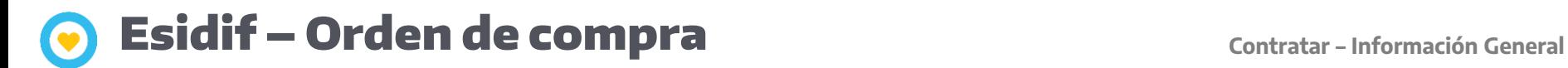

#### **Filtros**

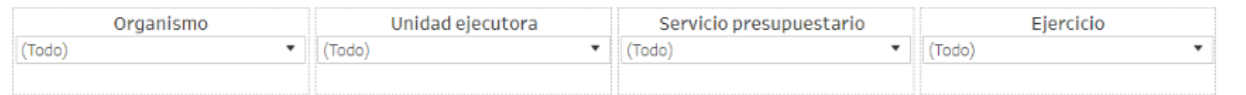

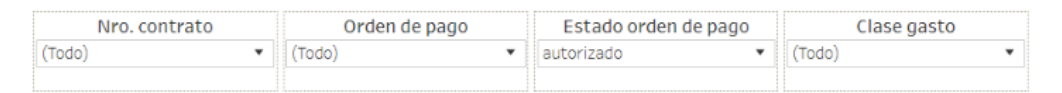

Esta sección dispone de filtros que pueden ser aplicados de manera simultánea y se aplican a todas las secciones del reporte.

Es posible aplicar filtros por organismo, unidad ejecutora, servicio presupuestario, ejercicio, número contrato, orden de pago, estado orden de pago y clase gaso.

Inicialmente el reporte está configurado para que muestre el estado de orden de pago: autorizado.

### Esidif – Orden de compra **Contratar – Información General**

#### **Gráfico**

**Porcentaje de ejecución por contrato**

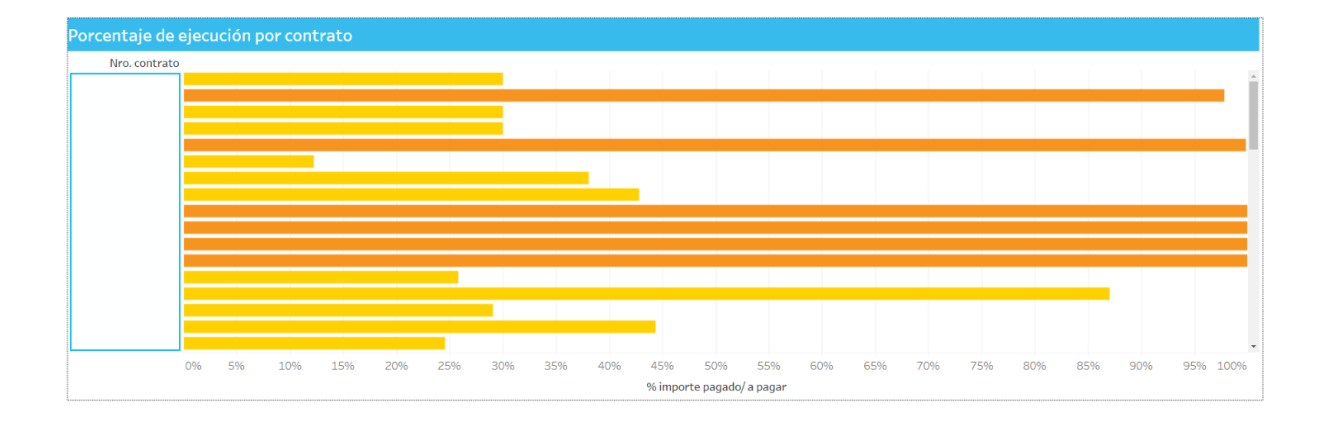

Gráfico con el porcentaje de ejecución por contrato, donde por cada contrato, nos muestra el importe original de la orden de compra, junto con el consumido de dicha orden, junto con el porcentaje que representa el consumido sobre el total.

### Esidif – Orden de compra **Contratar – Información General**

#### **Tabla**

#### **Porcentaje de ejecución por contrato**

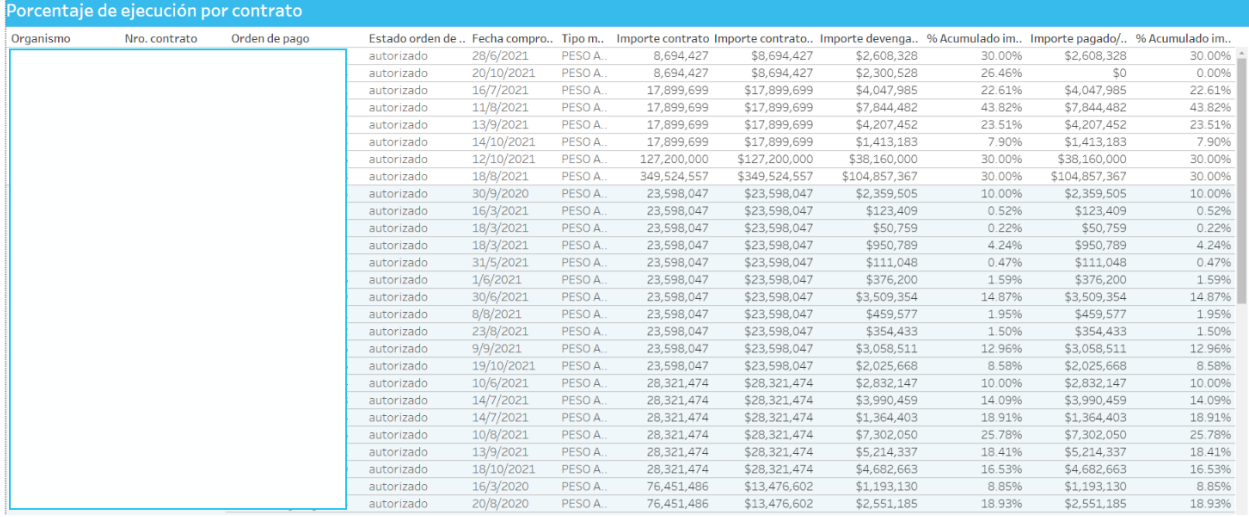

Tabla de detalle.

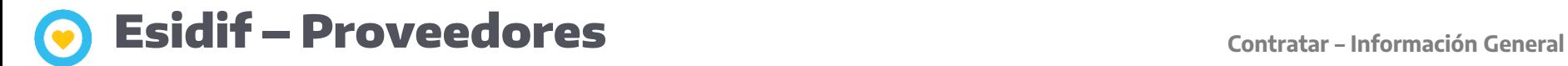

#### **Filtros**

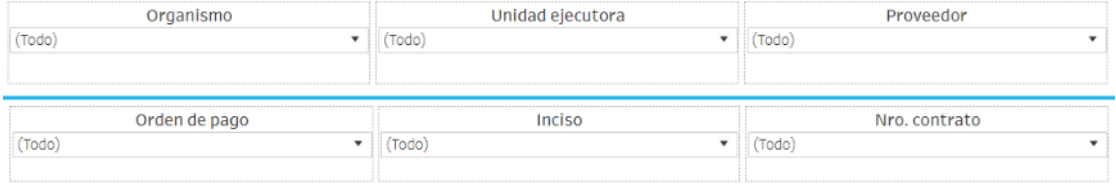

Esta sección dispone de filtros que pueden ser aplicados de manera simultánea y se aplican a todas las secciones del reporte.

Es posible aplicar filtros por organismo, unidad ejecutora, proveedor, orden de pago, inciso y número de orden de compra.

**Distribución del importe pagado/a pagar por proveedor**

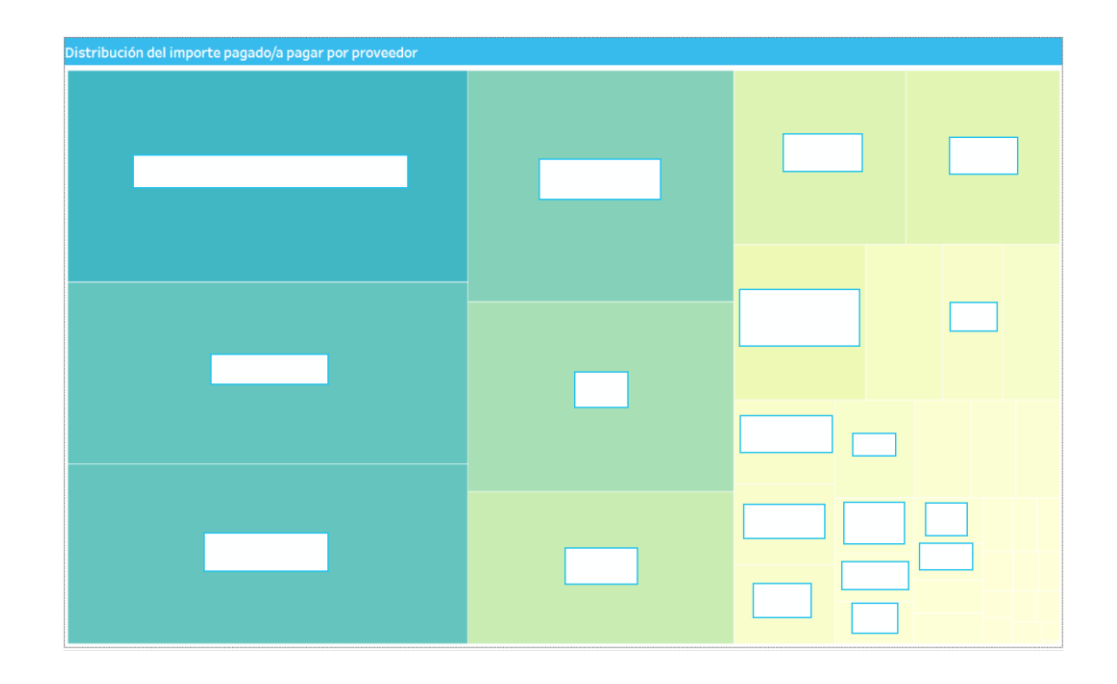

El gráfico muestra por cada proveedor, el importe consumido.

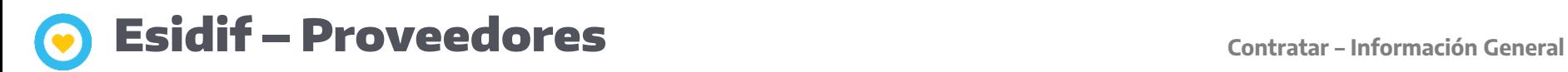

### **Tabla**

#### **Detalle de distribución del importe pagado/a pagar por proveedor**

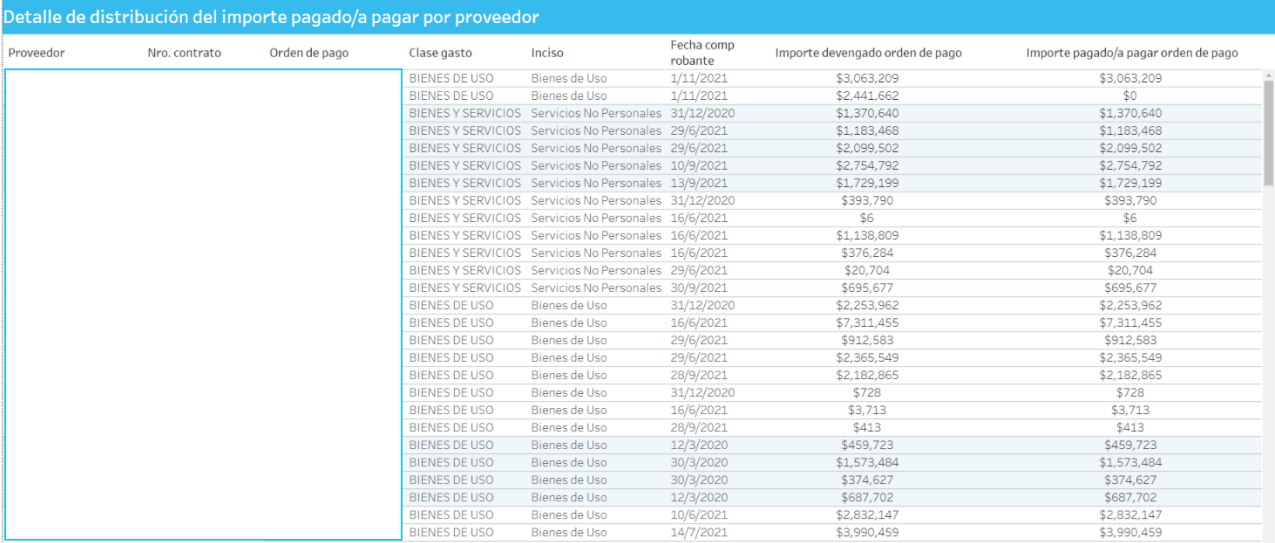

Detalle por proveedor.

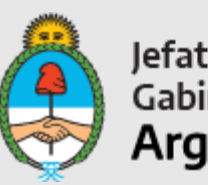

Jefatura de<br>Gabinete de Ministros<br>**Argentina** 

Secretaría de Innovación Pública